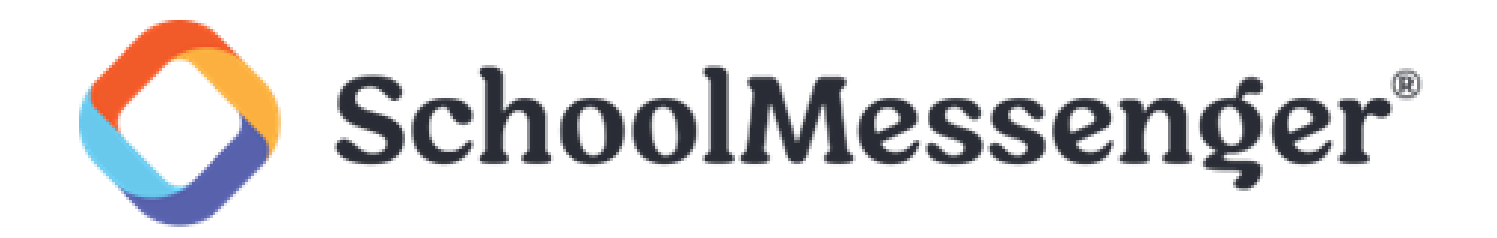

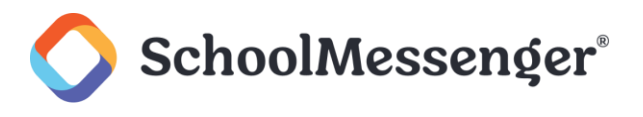

## **Introduction**

The following guide will walk you through the process of creating an App Store Connect API key for your application. You will need to provide this key to the Custom App team so that they can automatically deploy updates to your application.

# **How to create App Store Connect API key**

Log in to [https://appstoreconnect.apple.com/.](https://appstoreconnect.apple.com/)

Click your application.

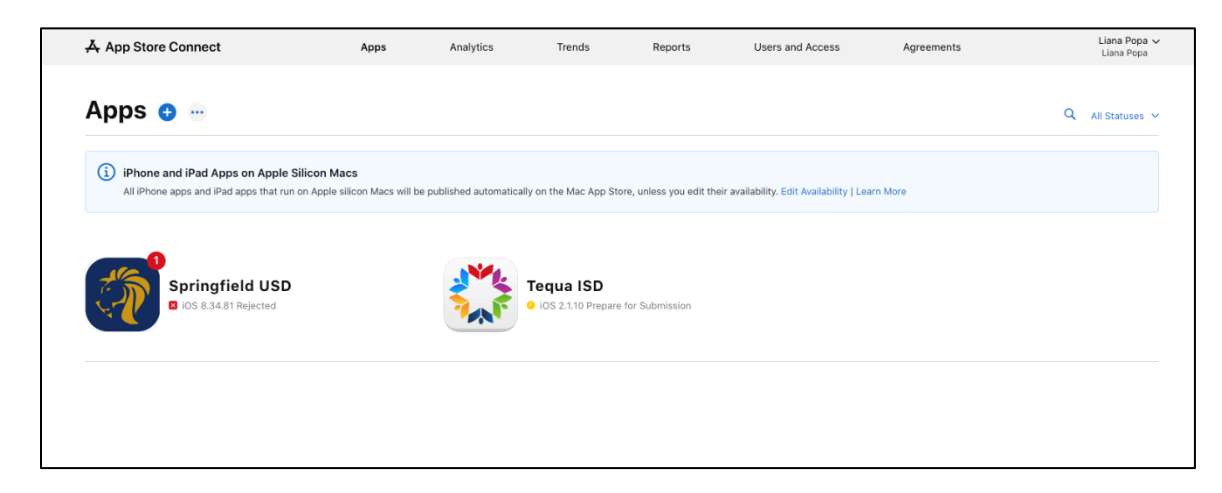

Click the **User and Access** tab and select the **Keys** tab.

Click the **App Store Connect API** tab.

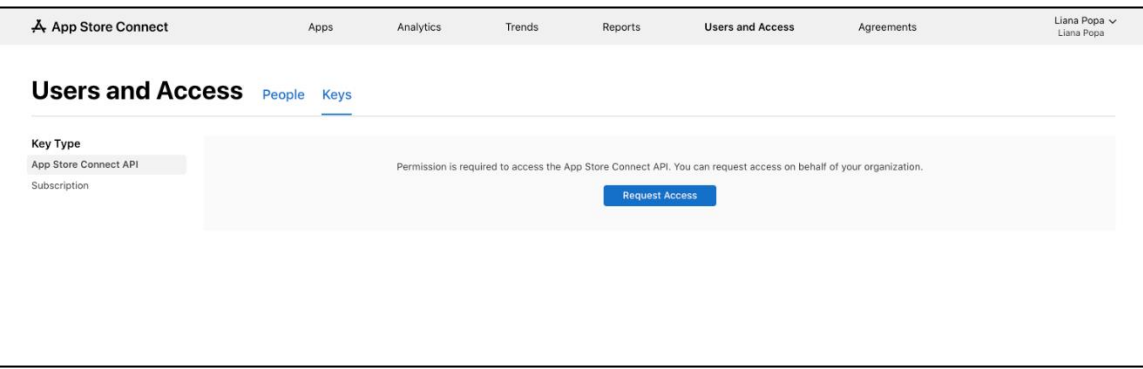

Click **Generate API Key** or the **+** button.

Input the **Name** and set the access to **App Manager**.

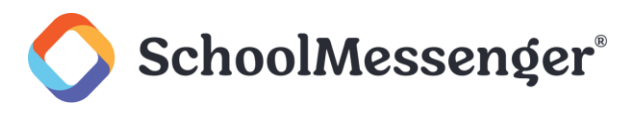

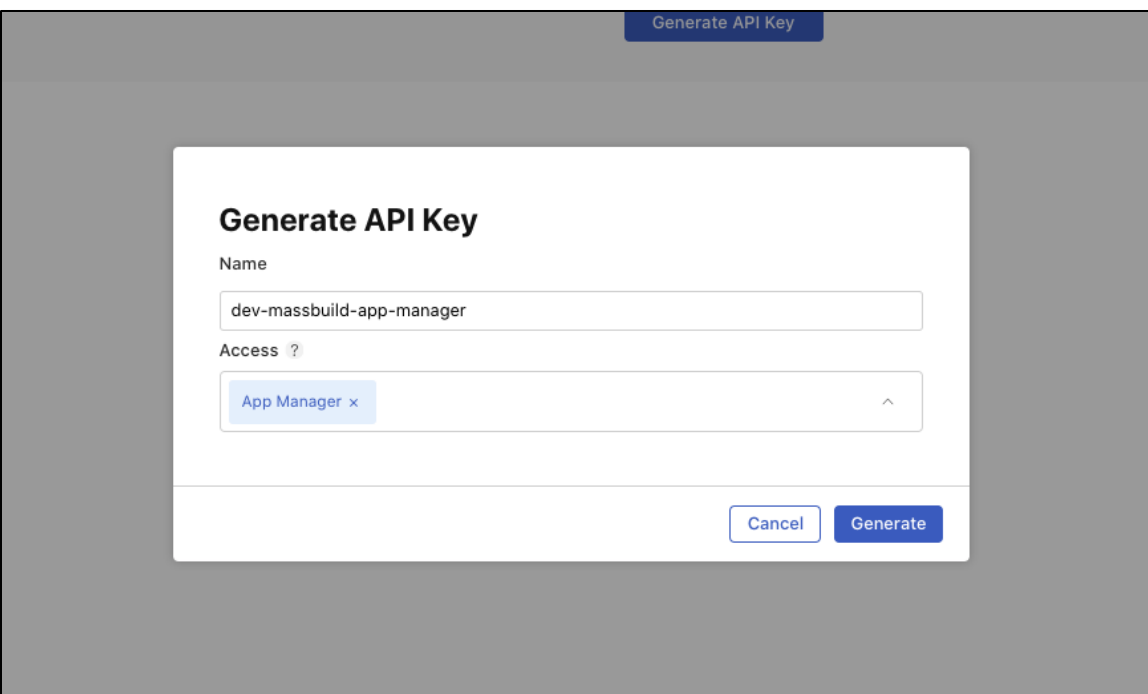

#### Click **Generate**.

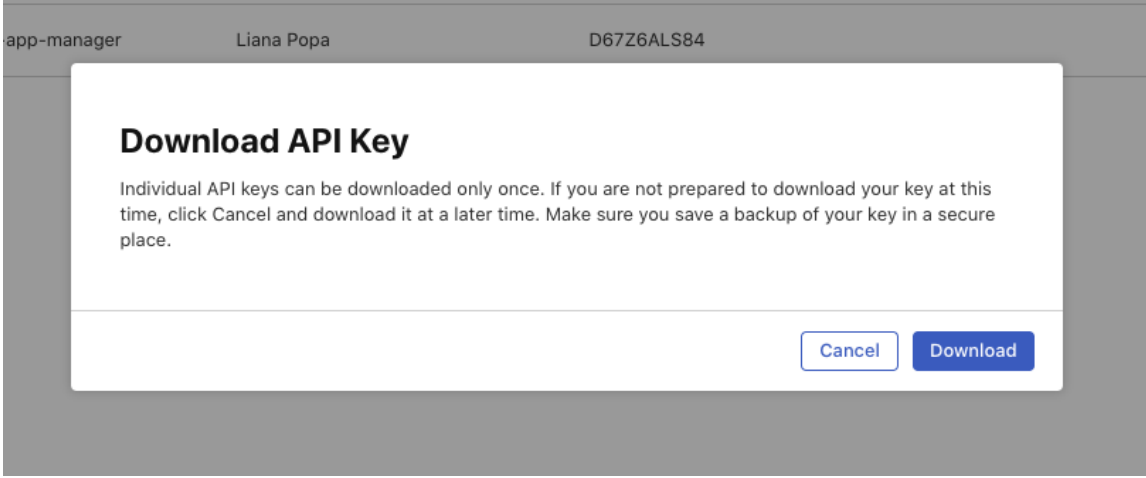

Click **Download** to save the API key.

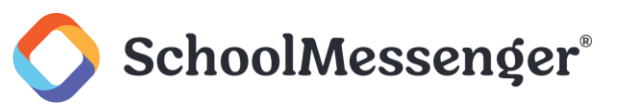

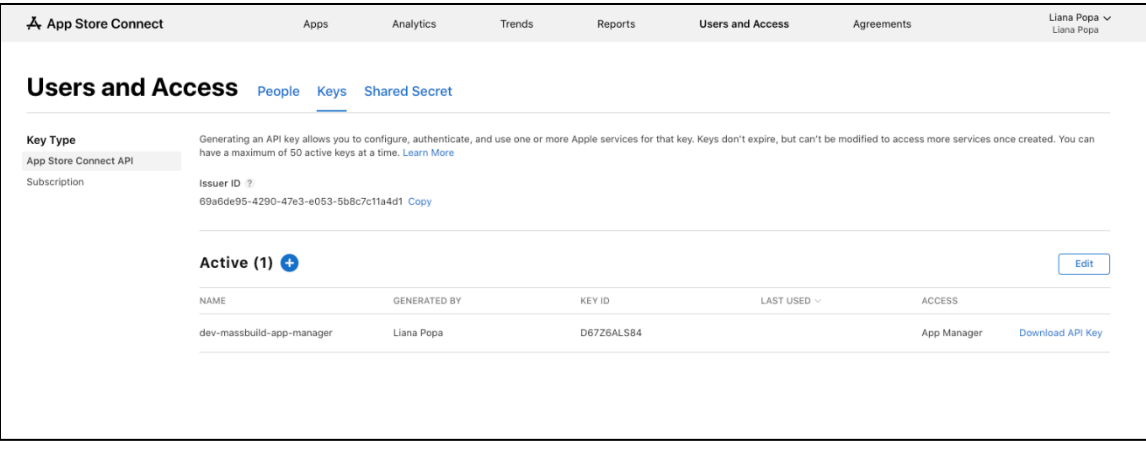

Copy the **Issuer ID** and the **KEY ID** for your new key.

Please send an email to [appdev@schoolmessenger.com](mailto:appdev@schoolmessenger.com) with the full name of your district in the email subject line. In the email, include the **Issuer ID**, the **KEY ID** and the API file you created for your application.